Fiche statistique avec S-PLUS©

## D. Chessel

## Ouvrir une session sous Windows

Après l'installation de la version 4, pour simplifier la manipulation de plusieurs projets de plusieurs utilisateurs, on peut ouvrir une session de la manière suivante.

1 - Créer un dossier avec un nom quelconque à un endroit quelconque :

Nouveau dossier

2 - Dans ce dossier, placer un raccourci du programme Splus.exe :

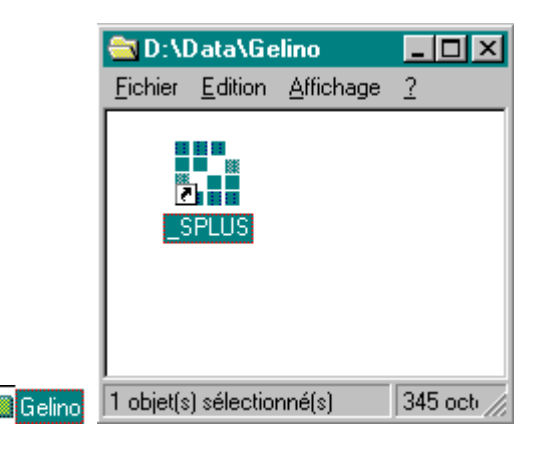

3 - Avec un clic-droit utiliser l'option Propriétés, cliquer sur Raccourci et observer dans la fenêtre Cible le chemin du programme lui-même :

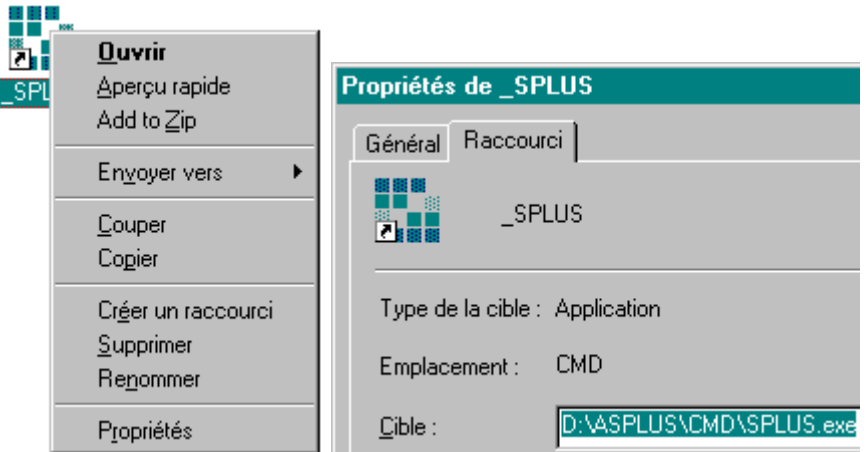

Ajouter après le nom du programme un blanc et la chaîne de caractère S\_DATA=*Nom du dossier* et valider par OK :

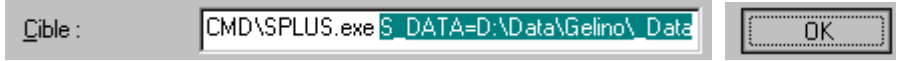

4 - Dupliquer dans le dossier de travail un dossier \_Data de base :

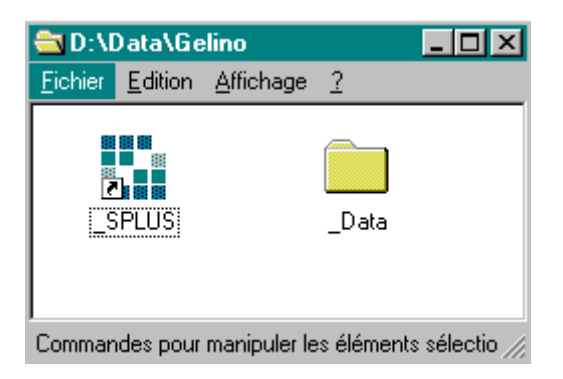

On trouve un dossier de ce type dans le dossier SPLUS :

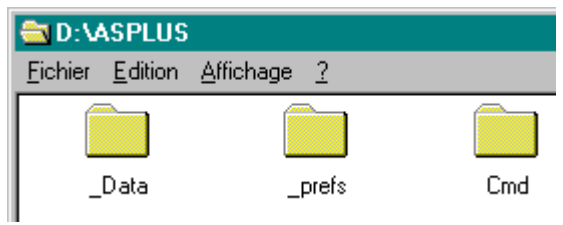

Dupliquer simplement l'original et vérifier son contenu :

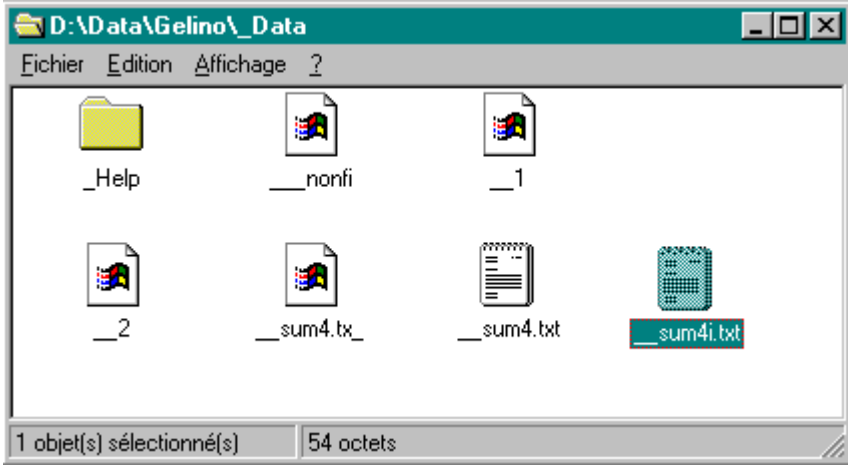

5 - Lancer S-PLUS en cliquant sur le raccourci du dossier de travail et vérifier que la seule ligne éditée dans la fenêtre de commande contient le nom du dossier :

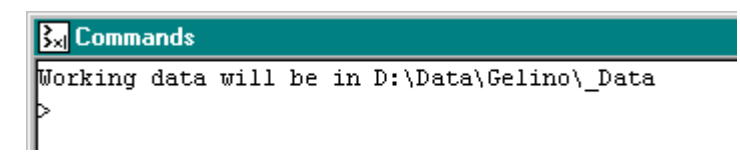

6 - Utiliser l'option New... du menu File pour créer un objet navigateur :

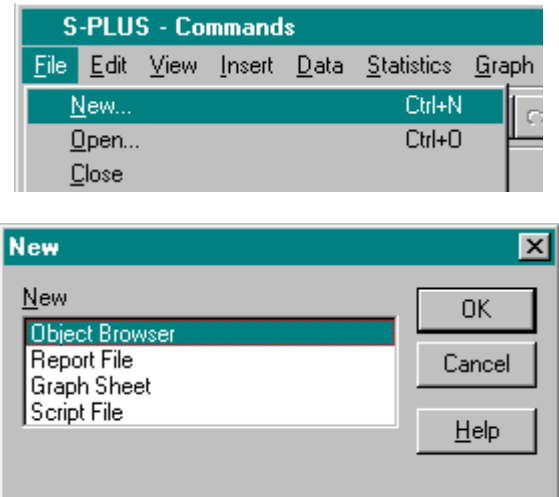

Faire un clic-droit dans la nouvelle fenêtre et sélectionner Filtering... :

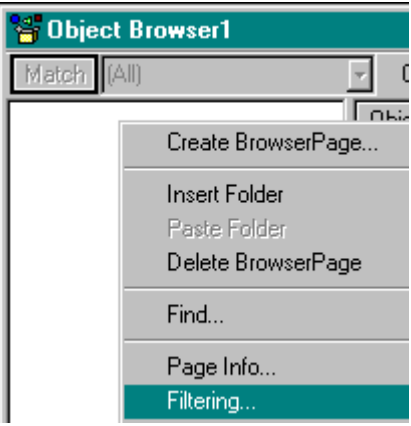

Indiquer que le navigateur doit filtrer les objets du dossier de travail avec l'option All du menu Classes, cliquer sur Apply et OK :

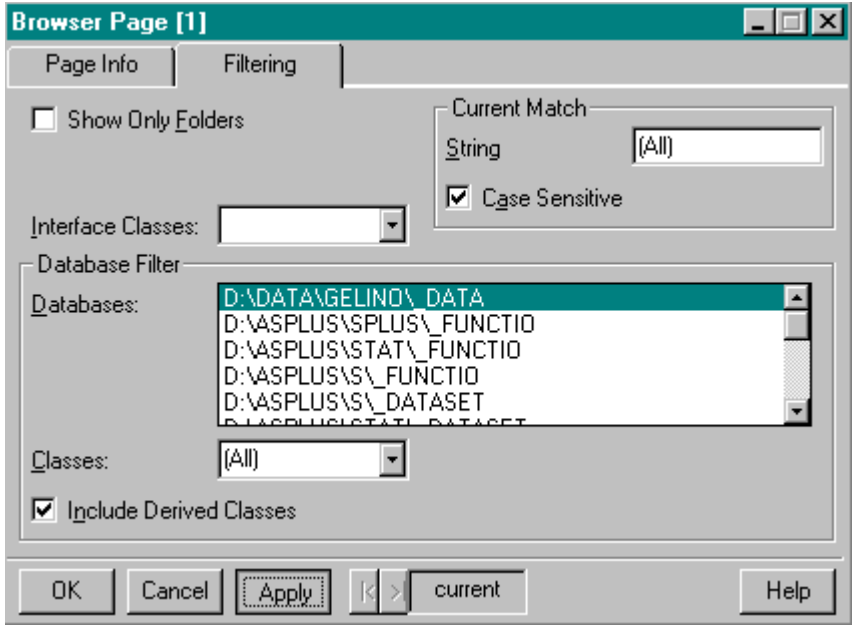

La fenêtre du navigateur est maintenant active :

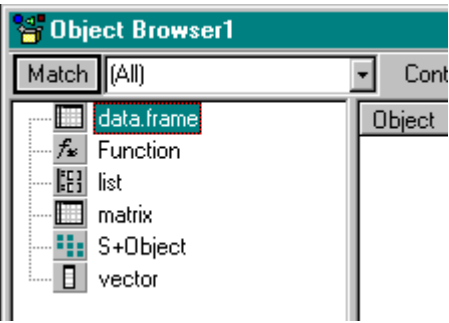

Enregistrer immédiatement le navigateur dans le dossier de travail sous le nom \_.sbf :

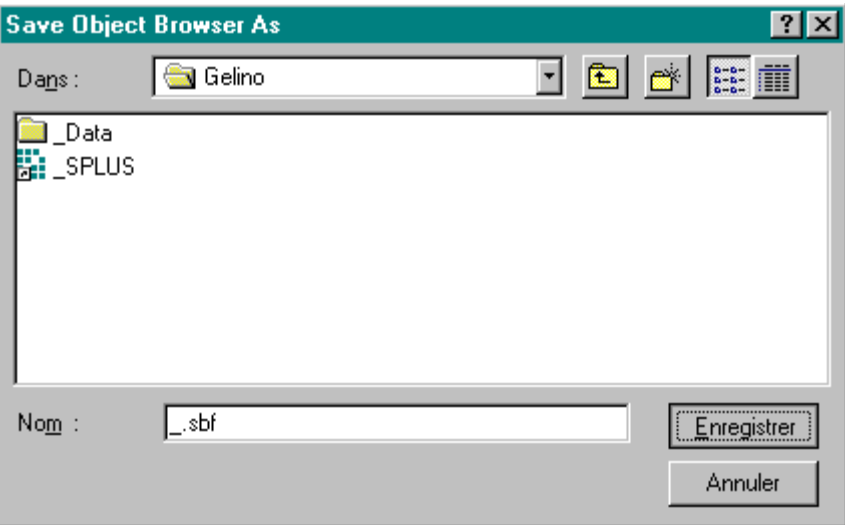

7 - Quitter S-PLUS. Vérifier que le dossier contient le raccourci de S-PLUS, le dossier de données \_Data et le navigateur \_.sbf :

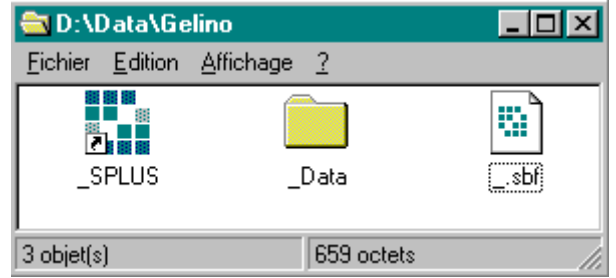

Le dossier D:\Data\Gelino peut être un dossier de travail ADE-4, en tout cas recevoir les fichiers Excel ou Texte pour importer des données dans S-PLUS. Ne jamais mettre dans le dossier \_Data un fichier personnel.

**Chaque session de S-PLUS lancée par ce raccourci** créera tous les objets dans ce dossier **\_Data** et il n'y aura aucune interférence entre les utilisateurs de la machine ou les projets différents du même utilisateur.

Relancer S-PLUS par le raccourci et récupérer le navigateur par l'option Open... du menu file sur le fichier \_.sbf :

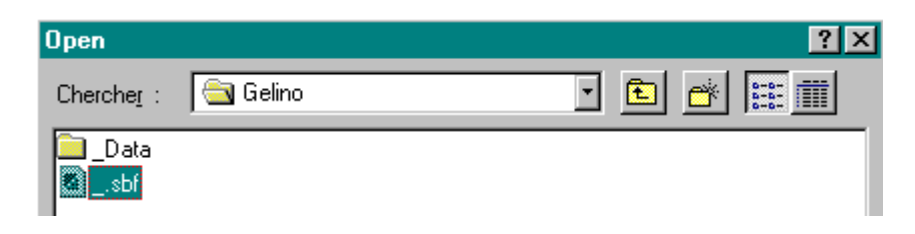

La session est définitivement ouverte :

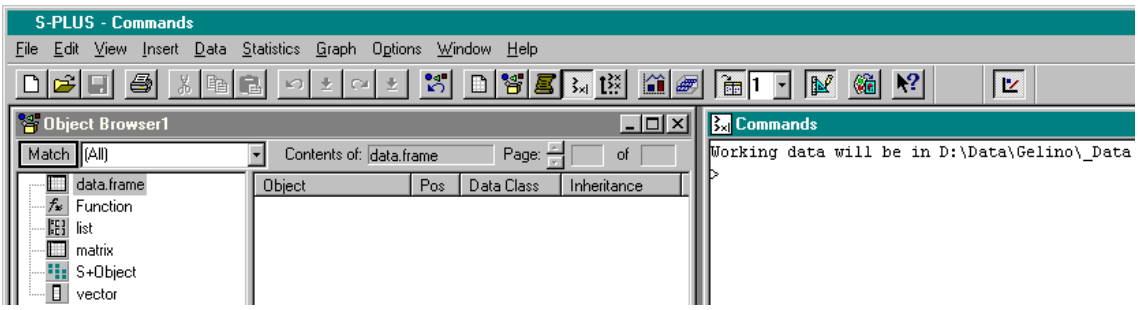

Référence :

MathSoft Inc. (1997) S-PLUS User's Guide, Data Analysis Products Division, MathSoft, Seattle, WA, 620 p. Ch. 22 : Customizing the user interface, 567-596.